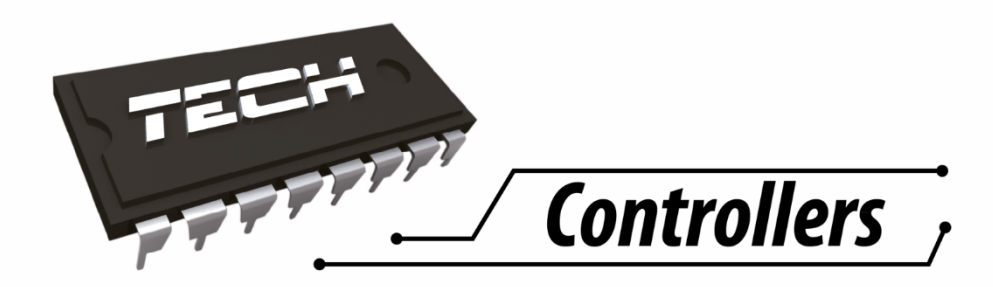

# **Инструкция по обслуживанию ST-505**

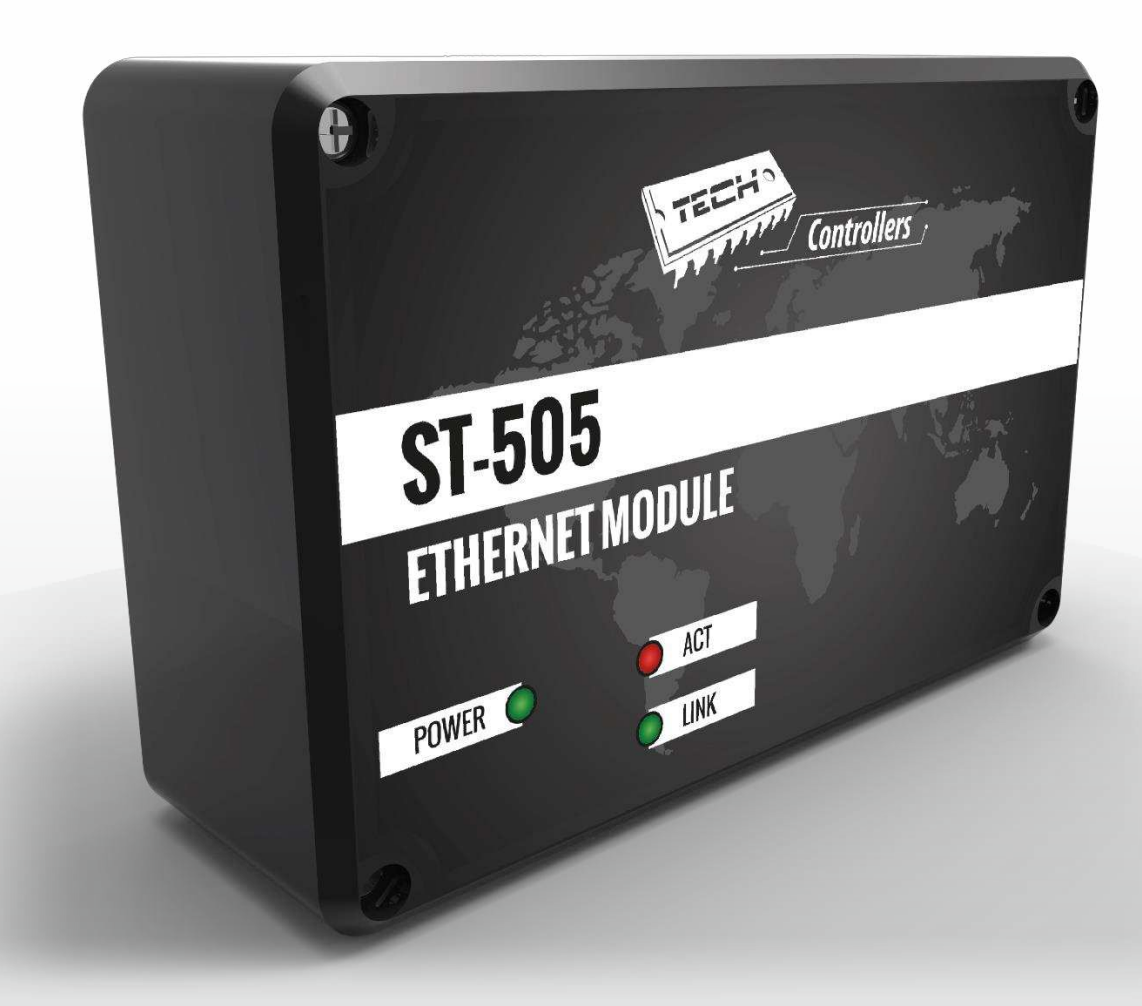

RU

# WWW.TECHSTEROWNIKI.PL

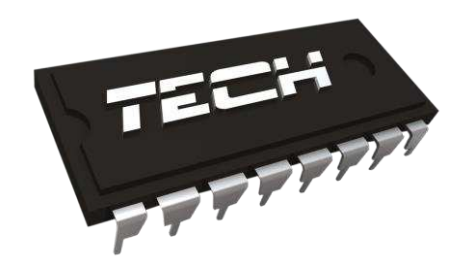

## Декларация о соответствии № 163/2015

Компания ТЕХ, с главным офисом в Вепж (34-122), Biała Droga 31, с полной ответственностью заявляет, что производимый нами терморегулятор СТ-402Н5 230В, 50Гц отвечает требованиям Распоряжения министра экономики труда и социальной политики. (Закон. Вестник № 155, поз. 1089) от 21 августа 2007г. внедряющего постановления Директивы по низковольтному оборудованию (LVD) 2006/95/EC, Закон от 13.04.2007г. о электромагнитной совместимости (Закон. Вестник 07.82.556) внедряющего постановления Директивы **(ЭМС) 2004/108/ЕС** и Распоряжения министра экономики от 8 мая 2013г. « по основным требованиям ограничивающим использование определенных опасных веществ в электрическом и электронном оборудовании" внедряющего постановления Директивы **RoHS 2011/65/ЕС.**

Для оценки соответствия использовались гармонизированные нормы:

- **PN-EN 60950-1-:2007;**
- **PN-EN 55022:2011;**
- **PN-EN 55024:2011.**

JURA ANUSZ $\Lambda$ 

.<br>CICIELÉ TECH SPÓŁKA Z OGRANICZONA ODPOWIEDZIALNOŚCIA SP. K.

Wieprz, 27. O1. 2015

#### $\mathbf{T}$ Безопасность

Перед использованием устройства, ознакомьтесь с приведенными ниже правилами. Несоблюдение этих инструкций может привести к травмам или к повреждению устройства. Сохраните это руководство!

Чтобы избежать ошибок и несчастных случаев, убедитесь, что все пользователи устройства ознакомлены с его работой и функциями безопасности. Храните это руководство и убедитесь, что оно останется вместе устройством в случае его перенесения или продажи, так чтобы все, кто использует устройство в любой момент использования могли иметь доступ к соответствующей информации об использовании устройства и его безопасности. Для безопасности жизни и имущества необходимо соблюдать все меры предосторожности, приведенные в этом руководстве, потому что производитель не несет ответственности за ущерб, причиненный по неосторожности.

### **ПРЕДУПРЕЖДЕНИЕ**

- Электрический прибор под напряжением. Перед началом эксплуатации (подключение электрических проводов, установка устройства и т.д.), необходимо убедиться, что регулятор не включен в сеть!
- Монтаж должен быть осуществлен только квалифицированным персоналом.
- Перед запуском контроллера необходимо проверить эффективность зануления электродвигателей, а также проверить изоляцию электрических проводов.
- Контроллер не предназначен для использования детьми.

### **ВНИМАНИЕ**

- Атмосферные разряды могут повредить контроллер, поэтому во время грозы необходимо выключить регулятор из сети.
- Контроллер не может быть использован вопреки своему назначению.
- Перед началом и в течение отопительного сезона для контроллера нужно провести осмотр технического состояния проводов. Необходимо проверить крепление контроллера, очистить его от пыли и других загрязнений.

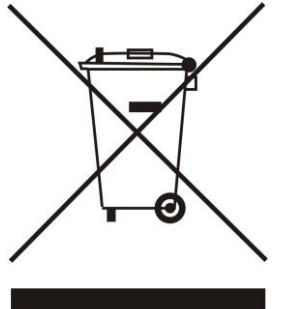

Заботливость об естественную среду является для нас приоритетным вопросом. Сознание, что мы изготовляем электронное оборудование обязывает нас до безопасной для природы утилизации изношенных электронных элементов, узлов и комплектного оборудоваемя. В звязи с тем наша фирма получила реестровый номер, признанный Главным инспектором Защиты естественной среды. Символ перечеркнутой корзины для мусора на нашим продукте обозначает, что данного продукта нельзя выбрасывать в обыкновенные ёмкости для отходов. Сортируя и соответственно распределяя отходы предназначенные для утилизпации помогаем хранить естественную среду. Обязанностью Пользователя является передача изношенной электронной и электрической техники, в специально для этого назначенный пункт, с целью ее утилизации

## II. Описание

Интернет модуль это устройство, которое позволяет дистанционно управлять работой котла через Интернет. Пользователь контролирует состояние всех устройств котла. Существует возможность просмотра истории температур и тревог контроллера в форме легко читаемых графиков.

Возможность и способ конфигурации Интернет модуля зависят от типа и программного обеспечения главного контроллера. В связи с постоянным развитием программного обеспечения наших контроллеров вводится различные улучшения и усовершенствования. В контроллерах нового типа процесс конфигурации упрощается (в подменю Интернет модуля в меню установщика есть опция: Регистрация — эта опция отсутствует в контроллерах старого типа). GSM модуль ST-505 предназначен для работы вместе со контроллерами старой и новой генерации.

Функции в случае работы с контроллерами новой версии (в пеллетных котлах с цветным дисплеем):

- дистанционная проверка работы котла через Интернет
- просмотр всех устройств системы
- возможность редактирования всех параметров главного контроллера (сохраняя структуры и очередность меню)
- просмотр истории температур
- просмотр истории событий (тревог и изменений параметров)
- возможность создания любого количества паролей (с разными правами меню, события, статистика) - опционально
- редактирование заданной температуры на комнатным регуляторе
- возможность обслуживания нескольких модулей с уровня одного системного администратора
- уведомления о тревогах по электронной почте

Функции в случае работы с контроллерами старой версии:

- дистанционное управление через Интернет
- графический интерфейс с анимацией на экране домашнего компьютера
- возможность вводить изменения заданных температур для насосов и для смешивающих клапанов
- просмотр температур на датчиках
- просмотр истории температур
- просмотр истории и тип тревоги
- Оборудование контроллера
	- питатель 5V DC
	- тройник RS
	- кабель RS коммуникации для контроллера котла

## **III. Монтаж модуля**

Монтаж должен быть выполнен квалифицированными специалистами.

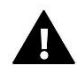

#### **ВНИМАНИЕ**

Неверное подключение проводов может привести к повреждению модуля!

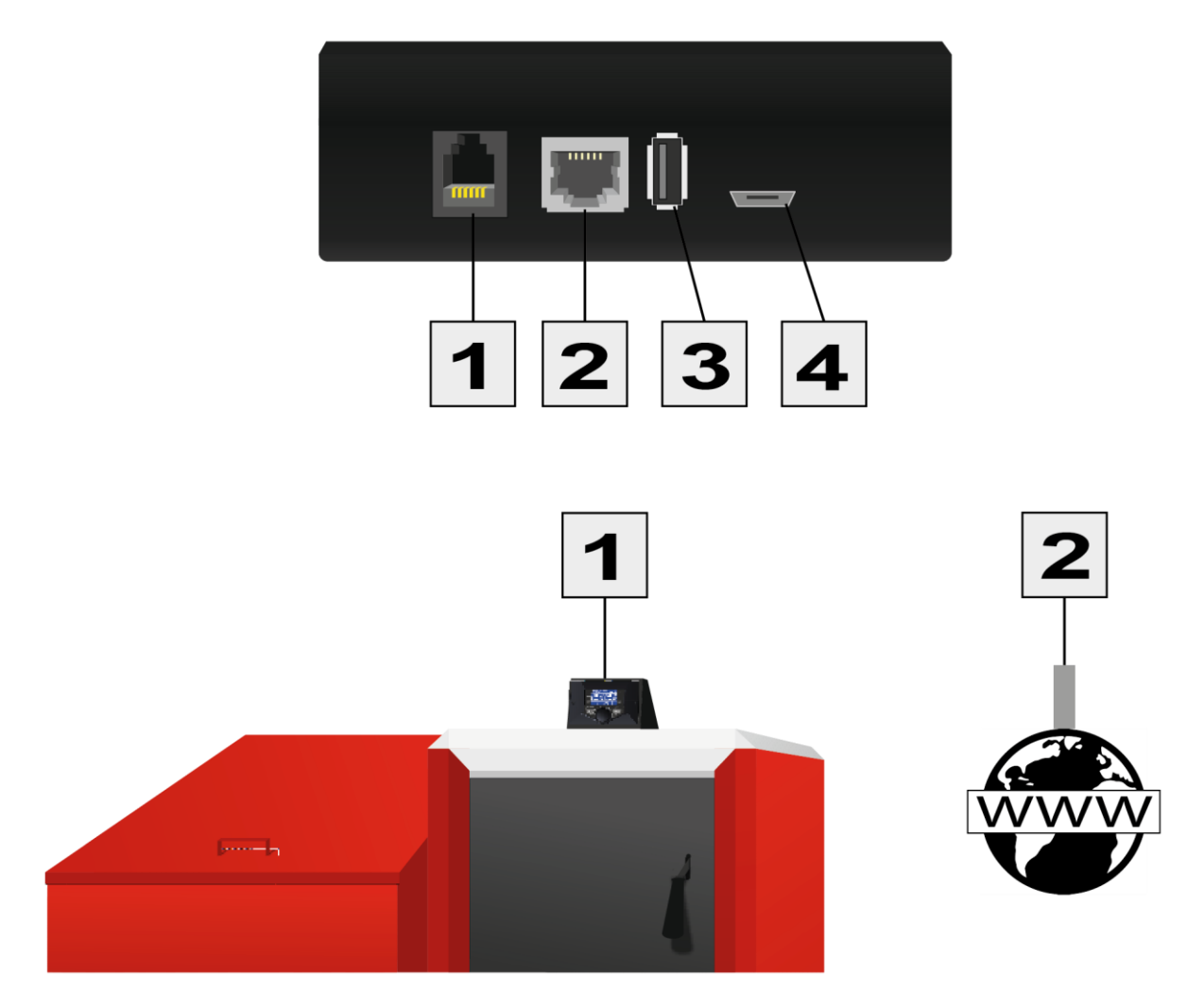

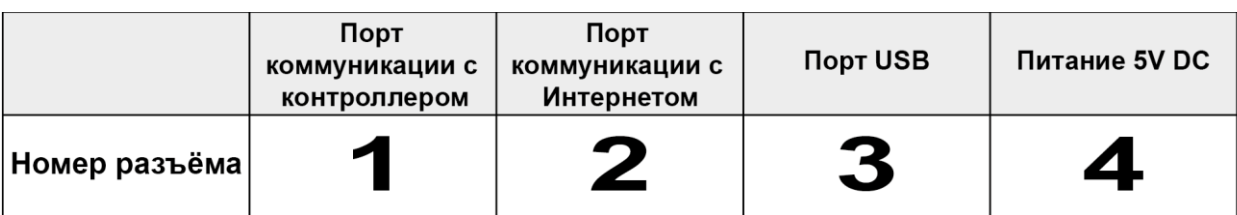

## **IV. Конфигурация модуля при работе с контроллером новой версии**

#### Установка модуля с контроллером

В случае работы с главным контроллером оснащенным более новым программным обеспечением (в пеллетных котлах с цветным дисплеем) процесс установки и обслуживания происходит интуитивно. После правильного подключения модуля в меню установщика главного контроллера необходимо включить опцию Интернет модуль (Меню>>Меню установщика>>Интернет модуль>>Регистрация) — генерируется код регистрации, который после этого нужно ввести на сайте.

#### **ВНИМАНИЕ**

Сгенерированный код действителен только в течение 60 минут. Если по истечении этого времени не будет проведена регистрация на сайте пароль дезактивируется и для регистрации будет необходимо сгенерировать новый код.

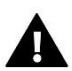

Мы рекомендуем использовать браузеры Mozilla Firefox или Google Chrome.

### **IV.a) Вход на сайт**

 После генерации кода на контроллере, пожалуйста, посетите сайт http://emodul.pl. Первым шагом является регистрация:

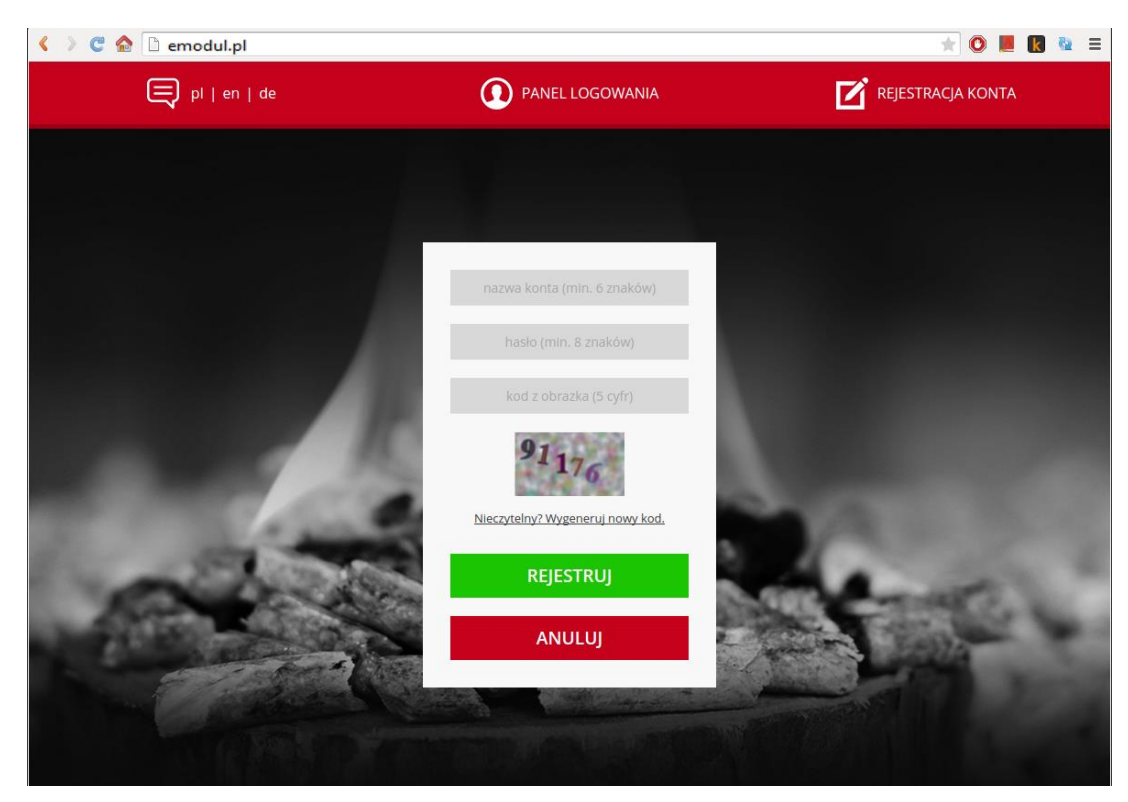

*Панель регистрации нового аккаунта на сайте emodul.pl*

### **ST-505**

 После логирования на свой аккаунт в закладке Настройки необходимо ввести сгенениврованный главным контроллером код. Модулю можно приписать любое название (в месте любое описание модуля):

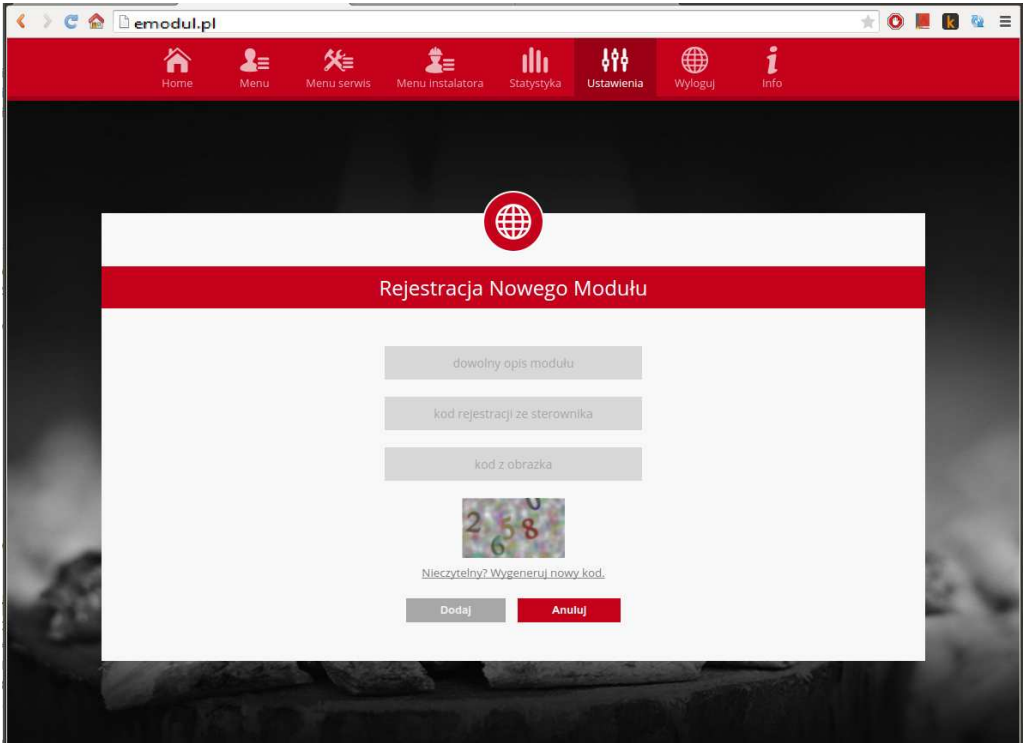

*Панель регистрации нового модуля.*

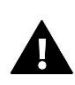

#### ВНИМАНИЕ

С одного аккаунта на сайте emodul.pl можно обслуживать несколько разных модулей SТ-505.

Пользователь может поделиться некоторыми правами с другими пользователями — например возможность изменения настроек параметров с главного меню блокируя настройки в меню установщика и сервином меню.

### **IV.b) Главная страница**

 В закладке Home отображается главная страница с данными показывающими текущие состояние отдельных устройств оборудования. Нажимая иконы можно менять настройки работы.

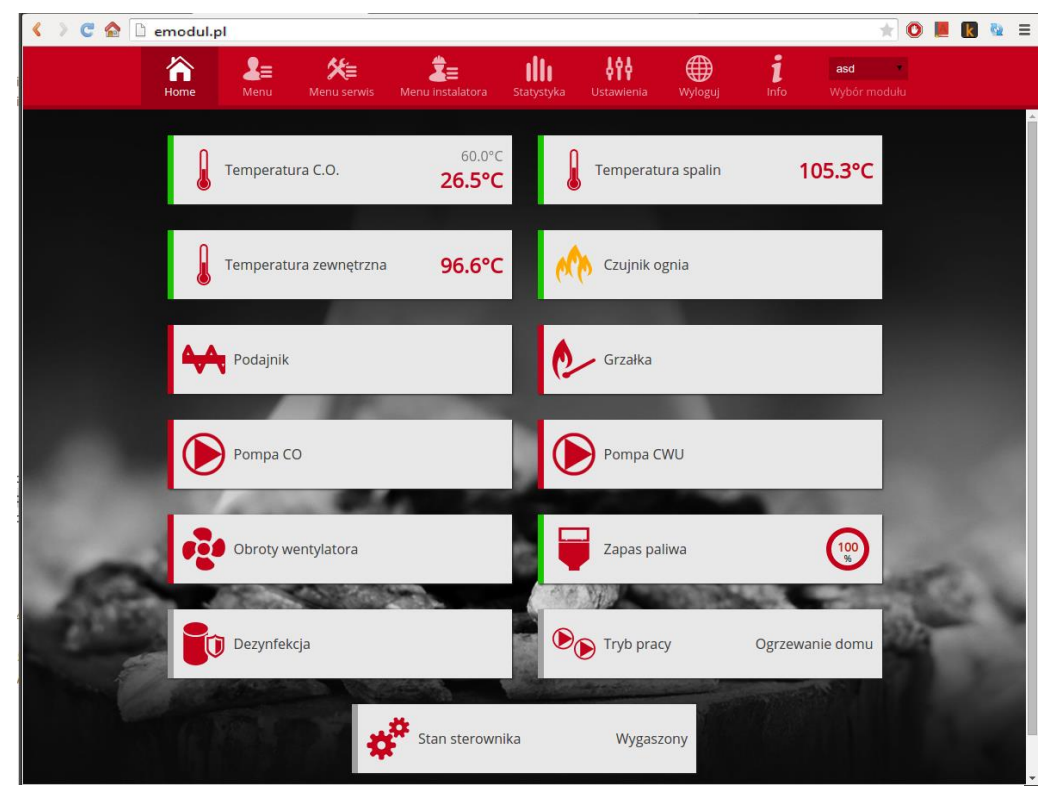

*Скриншот показывающий примерный вид закладки Home с иконками.*

Пользователь может приспособить вид главной страницы под свои требования изменяя расположение и очередность икон или же удаляя ненужные. Эти изменения можно произвести в закладке Настройки.

#### **IV.c) Изменение параметров работы главного контроллера**

 В очередных закладках аккаунта отображены параметры главного контроллера. Структура меню соответствует структуре меню главного контроллера.

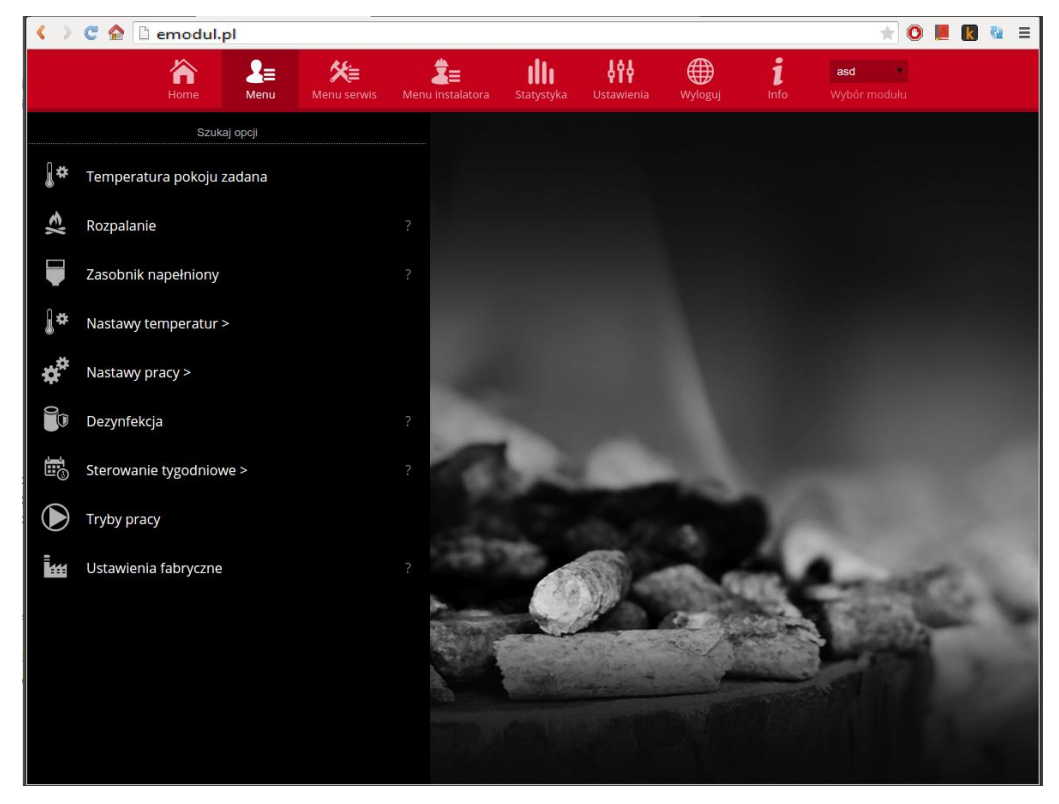

*Скриншот показывающий примерный вид закладки с параметрами главного меню.*

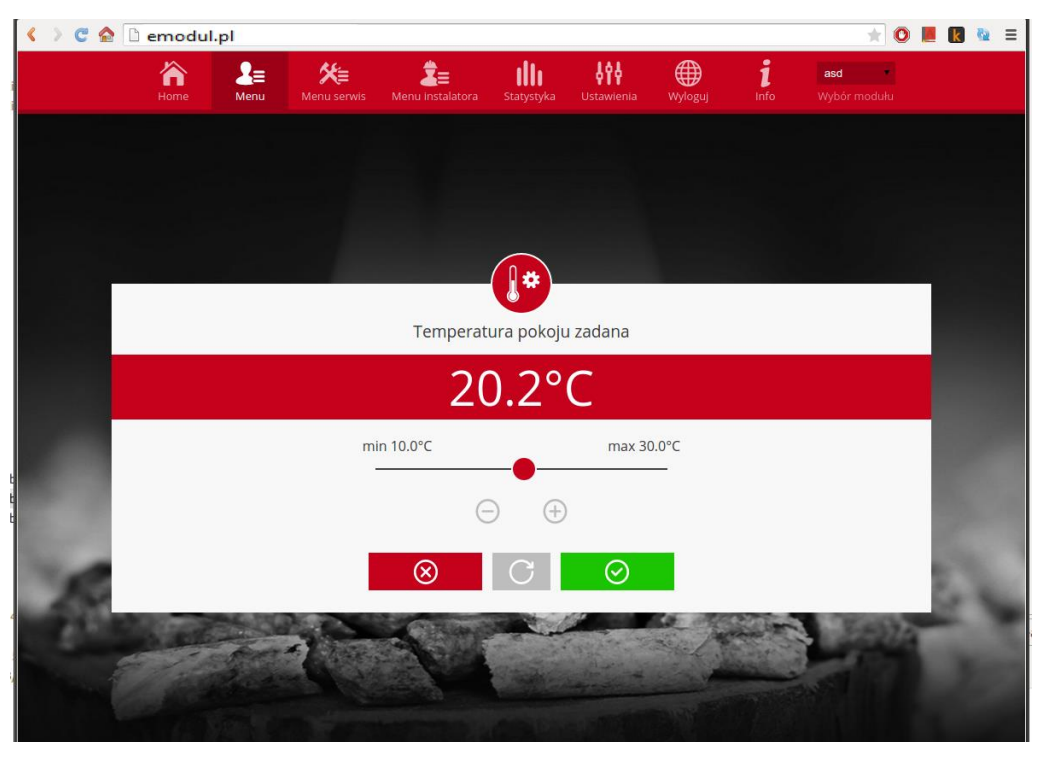

*Скриншот показывающий примерный вид изменения настройки.*

### IV.d) Статистика

В закладке Статистика пользователь может просматривать график температур разных временных отрезков: сутки, неделя или месяц. Существует возможность просмотра статистик за более ранний период:

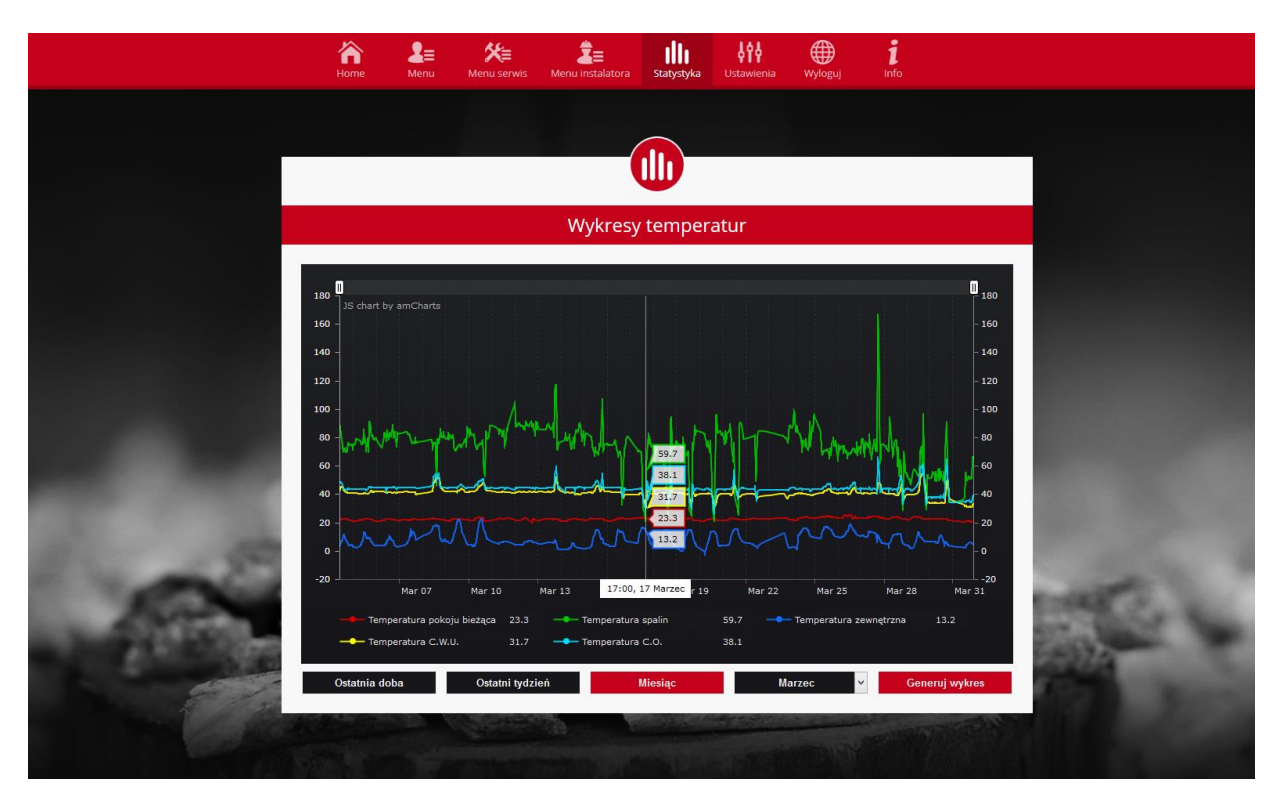

Скриншот показывающий примерный график температур.

## V. Конфигурация модуля в случае работы с контроллером более старой версии

#### Установка модуля с контроллером

Модуль ST-505 работает с контроллерами компании TECH, оснащенными RS коммуникацией и соответствующим программным обеспечением. После правильного подключения модуля в меню установщика опцию Интернет (Меню>>Меню главного нужно ВКЛЮЧИТЬ модуль установщика>>Интернет модуль>>Включено), потом подтвердить >>IP-адрес. Через некоторое время покажется IP-адрес модуля, который необходим для последующей установки, советует записать его на бумаге. (Например 192.168.1.192)

### IV.a) Логирование (локальная сеть)

1. Открыть браузер,

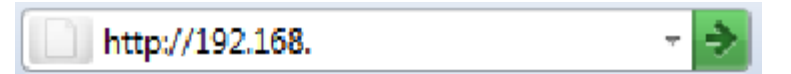

Ввести ранее записаный IP-адрес (например http://192.168.1.192) и подтвердить нажатием **ENTER.** 

### **ST-505**

2. В появившемся окне входа, введите заводское название (użytkownika (пользователь): **user)**, поле пароль (haslo) оставьте пустым и нажмите **ОК.** Вы вошли в модуль через локальную сеть**.**

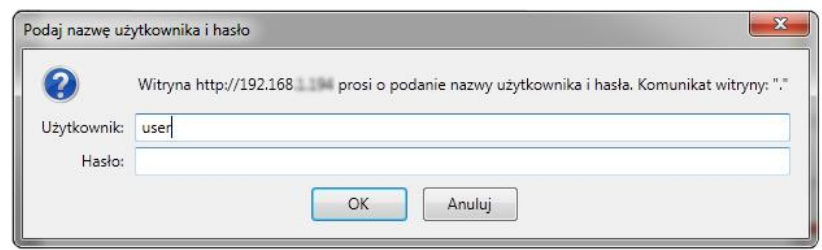

### **IV.b) Настройка защиты**

**1.** Настройки защиты модуля в локальной сети.

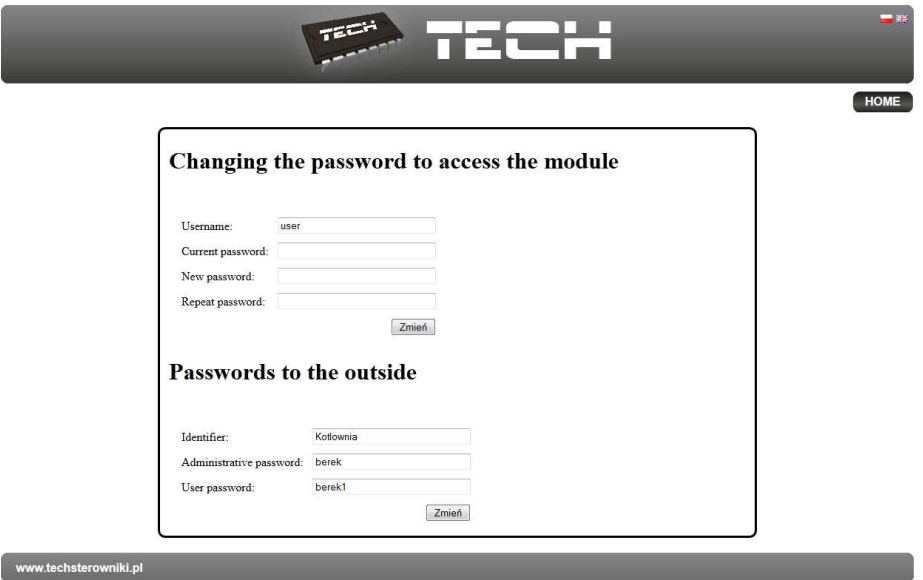

Необходимо установить новое название пользователя и пароль.

#### Changing the password to access the module

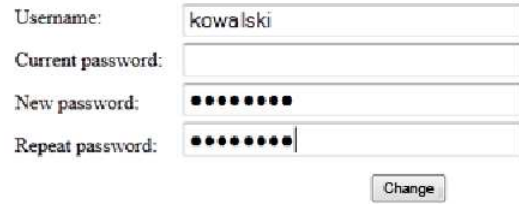

После подтверждения и нажатия изменить, отобразится сообщение:

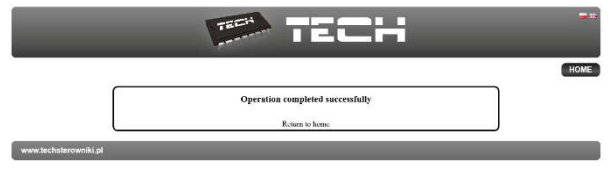

**3.** регистрация в Интернете.

Пользователь имеет возможность использовать не только локальную сетью, а также может управлять работой котла посредствам сети Интернет. В данном случае должен быть настроен доступ к внешней сети.

Для того заполняем поля: идентификатор (identyfikator) и пароль (hasło).

Введение **пароля администратора** позволяет свободно менять заданную температуру

### **Passwords to the outside**

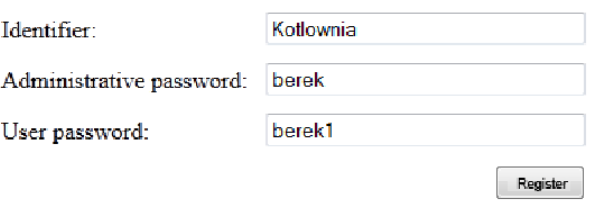

(редактирование), a **пароль пользователя** дает право доступа к температурам без возможности введения изменений.

Внимание!

Последующее изменение внешнего идентификатора будет невозможно. После подтверждения нажав регистрация, появится сообщение:

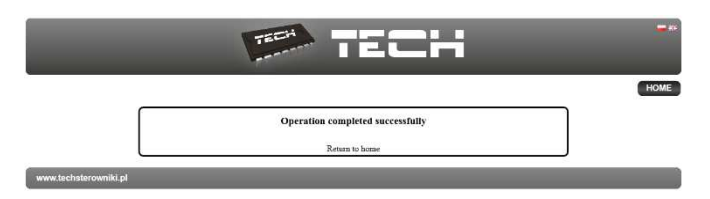

## **IV.c) ВХОД В МОДУЛЬ (ВНЕШНИЙ САЙТ)**

Вход в модуль СТ-500 с внешнего сайта совершается путём ввода адреса в окно обозревателя: [http://zdalnie.techsterowniki.pl](http://zdalnie.techsterowniki.pl/)

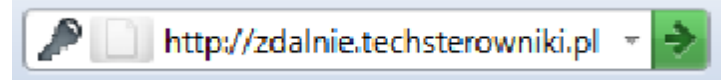

после перехода по ссылке появляется окно приветствия, в которое надо вписать заранее настроенный логин и пароль после чего нажать кнопку войти

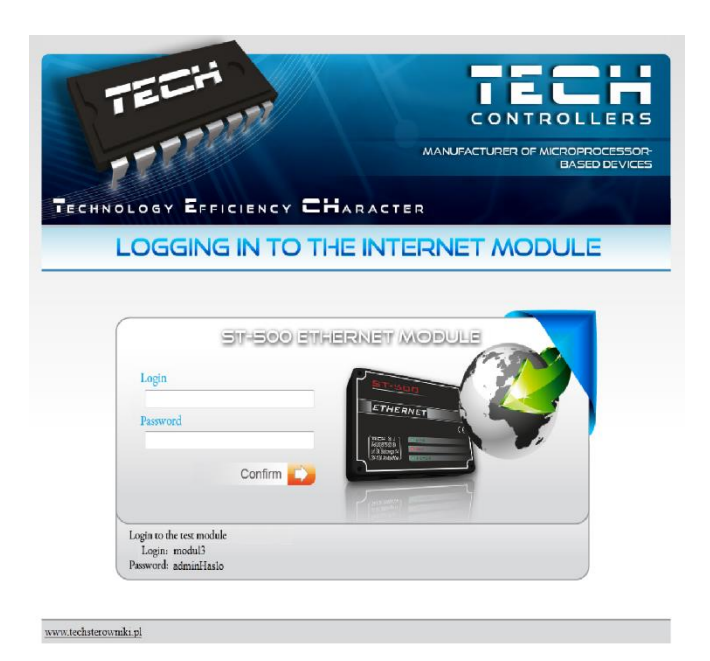

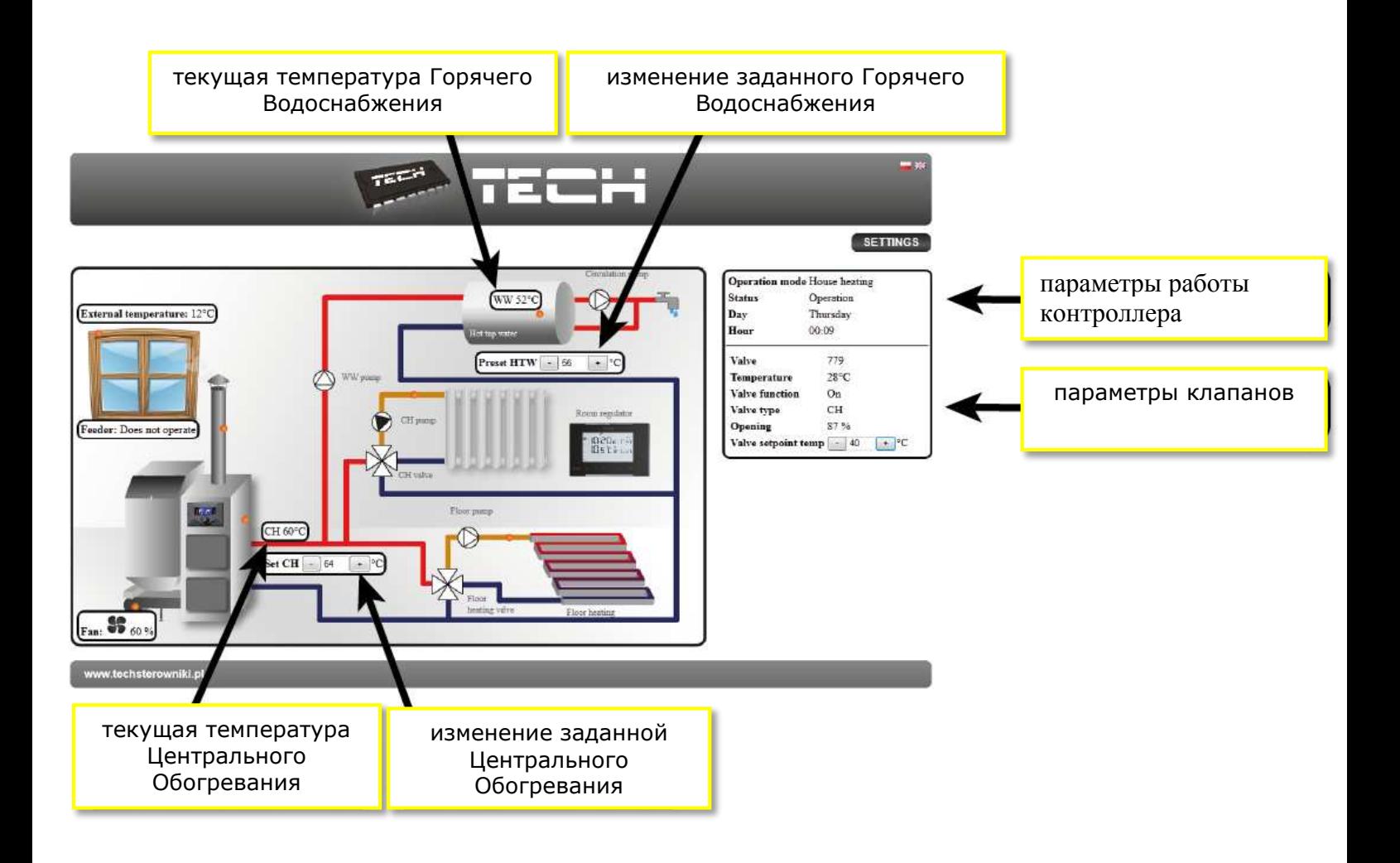

Через некоторое время появится экран модуля.

#### Внимание!

Internet Explorer в некоторых случаях ограничивает возможность запуска сценариев и форматов ActivX, которые необходимы для отображения данных, полученных от модуля. Поэтому рекомендуется запускать эту опцию в браузере, нажав на панели уведомлений правой кнопкой мыши "Разрешить заблокированное содержимое"

To help ensure safety, Internet Explorer restricted the possibility of starting ActiveX scripts and formats for this website that could obtain  $\mathbf{x}$ access to this computer. Click here to enter more options...

Allow blocked content

What is the hazard?

Information bar help

### IV.d) РУЧНАЯ НАСТРОЙКА МОДУЛЯ

Одним из способов конфигурации соединения контроллера с локальной сетью является ручная настройка параметров доступа.

В этом случае нам необходимо проверить настройки локальной сети. Понадобятся следующие параметры:

**Adres IP Maska IP Adres Bramy Adres DNS** 

#### ЗАГРУЗКА ДАННЫХ

1. Щелкните Меню Пуск, потом выбрать Выполнить (или нажмите Win + R) c:\Windows\system32\cmd.exe

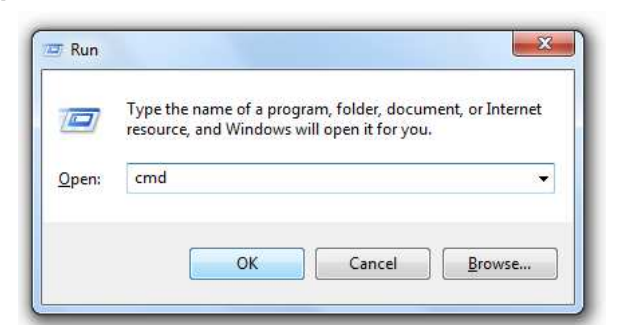

- 1. Введите cmd и нажмите ОК
- 2. Откроется окно.

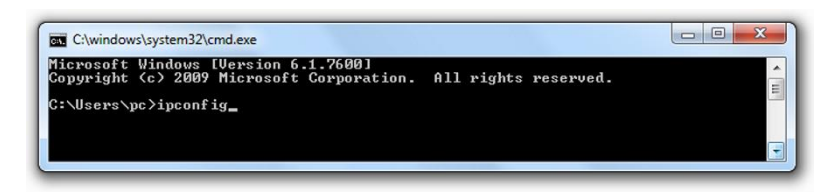

### **ST-505**

- 3. Введите ipconfig и нажмите Enter.
- 4. В большинстве случаев, DNS-адрес совпадает с адресом шлюза, но чтоб удостовериться нужно ввести команду ipconfig/all.

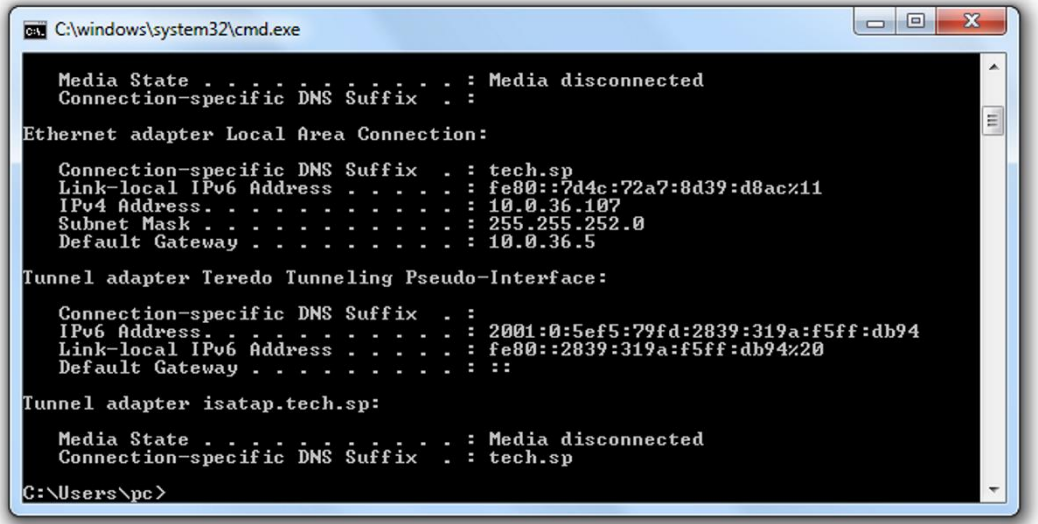

5. В большинстве случаев, DNS-адрес совпадает с адресом шлюза, но чтоб удостовериться нужно ввести команду ipconfig/all.

#### КОНФИГУРАЦИЯ КОНТРОЛЛЕРА

После получения всех нужных данных, можно перейти к настройкам контроллера. Входим в настройки Интернет модуля в контроллере котла (меню >> меню установщика >> Интернет модуль).

 $\mathbf{1}$ . Параметр DHCP (ang. Dynamic Host Configuration Protocol) должен быть включен.

 $2.$ **IP-адрес** устанавливаем как уникальный для сети, вводя произвольные числа IP-адреса например: 192.168.1.200. В случае необходимости, можно проверить является IP-адрес уже

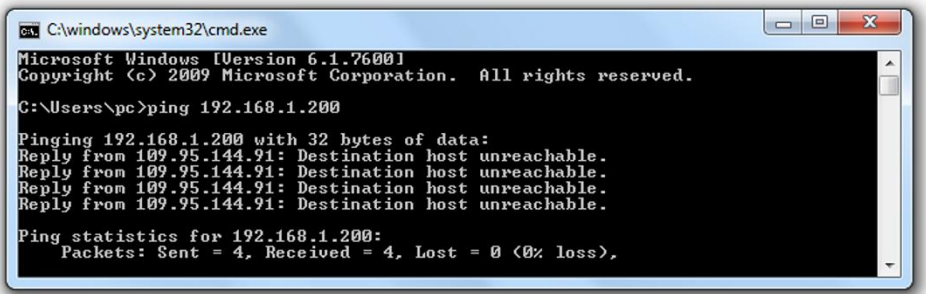

занятым вводя в cmd.exe команду ping 192.168.1.200.

Если получите ответ: Целевой хост недоступен, адрес свободен и вы можете его использовать.

- **2.** Если получите обратную информацию от введенного адреса, вы должны использовать другой **IP.**
- 3. **Адрес MAC** установлен на заводе: **12:12:12:12:12:18** и он должен быть уникальным.

4. IP-маску, адрес шлюза и DNS адрес устанавливаем как в загруженных данных. После успешной конфигурации контроллера можно перейти в начало руководства IV.ВХОД В МОДУЛЬ (ЛОКАЛЬНАЯ СЕТЬ) вводя в обозреватель IP-адрес установленный нами ранее.

Комплект СТ-505 Еthernet включает в себя:

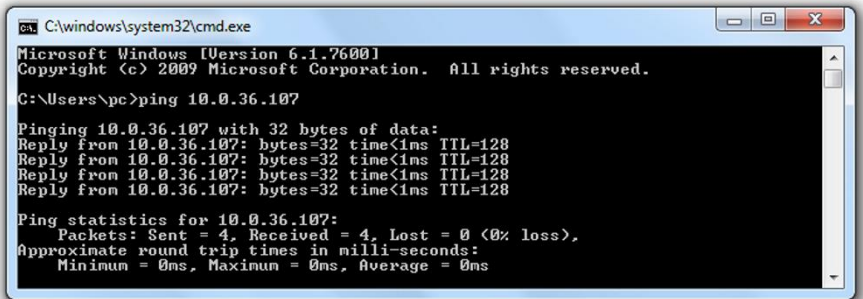

- контроллер СТ-500

- питатель 12 V DC
- Тройник RS
- кабель связи RS 2м

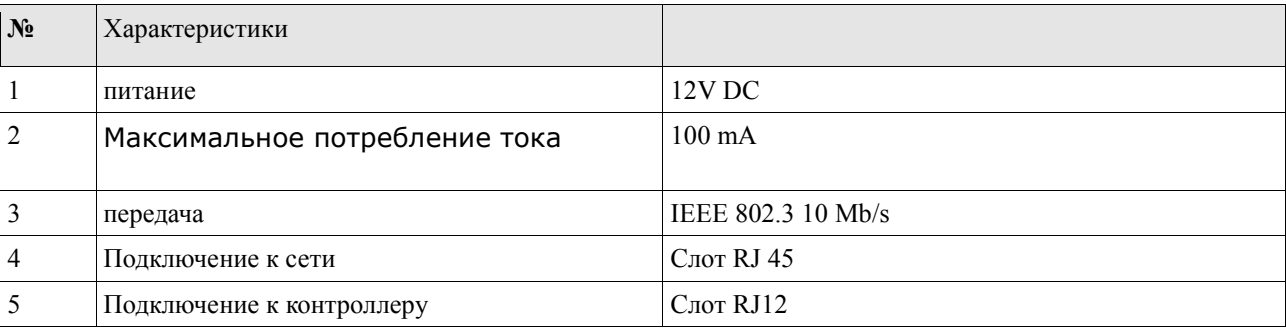

#### ТЕХНИЧЕСКИЕ ПАРАМЕТРЫ

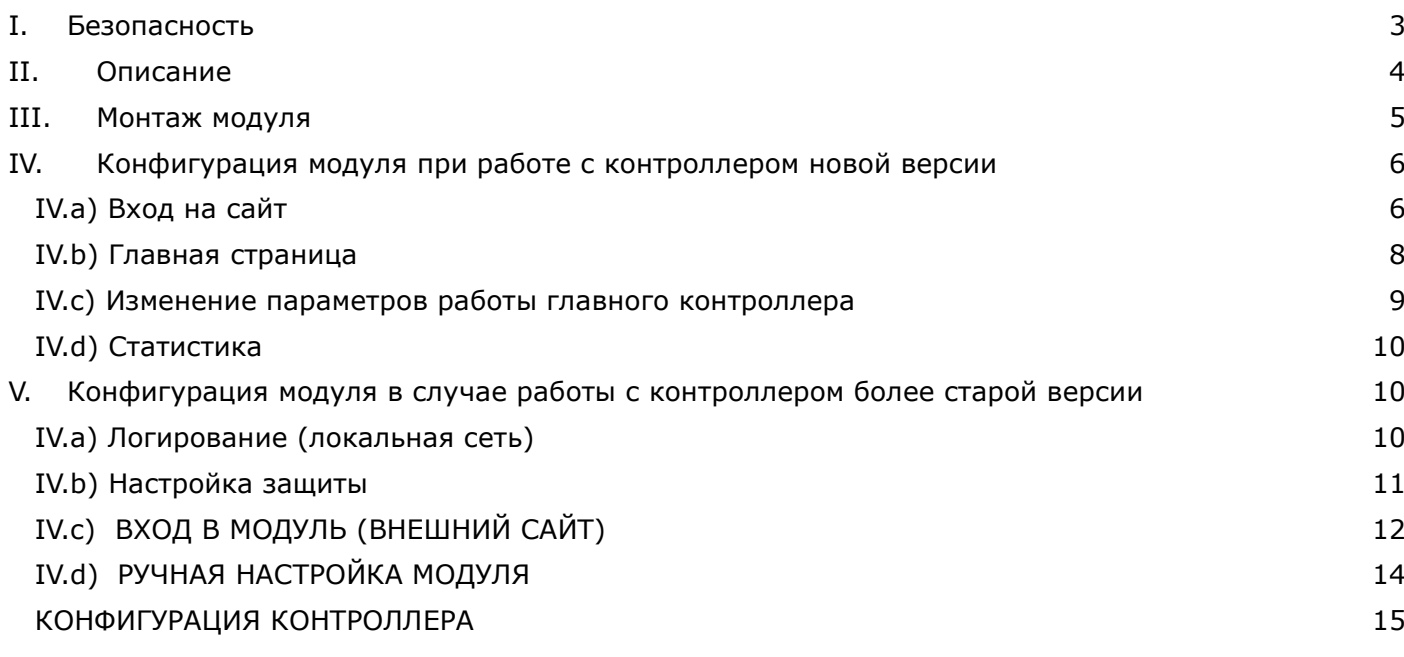

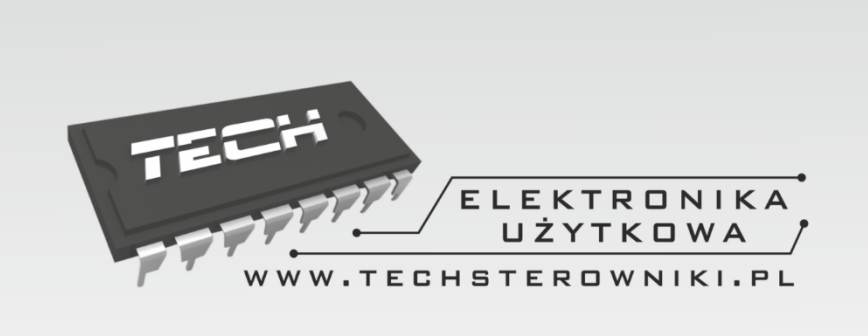

# **TECH STEROWNIKI**

Spółka z ograniczoną odpowiedzialnością Sp. k.

**Biała Droga 31** 34-122 Wieprz

**SERWIS** 32-652 Bulowice, ul. Skotnica 120

Tel. +48 33 8759380, +48 33 3300018 +48 33 8751920, +48 33 8704700 Fax. +48 33 8454547

serwis@techsterowniki.pl

Понедельник - Пятница  $7:00 - 16:00$ **Суббота**  $9:00 - 12:00$ 

# WWW.TECHSTEROWNIKI.PL